- 一、程式安裝
- 1. 請依 windows 32/64 選擇,安裝 Setup.EXE, 完成 ZWCAD CAD 平台

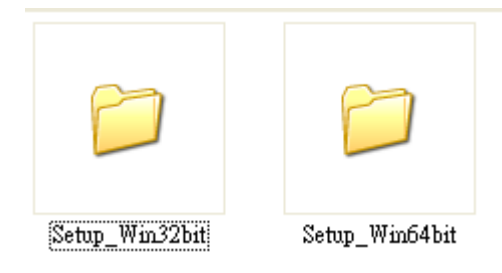

2. 記得也要安裝\\字形安裝裡 CAD 常用字型, ZWCAD 2019 Fonts.exe 按「解壓」按鈕即可

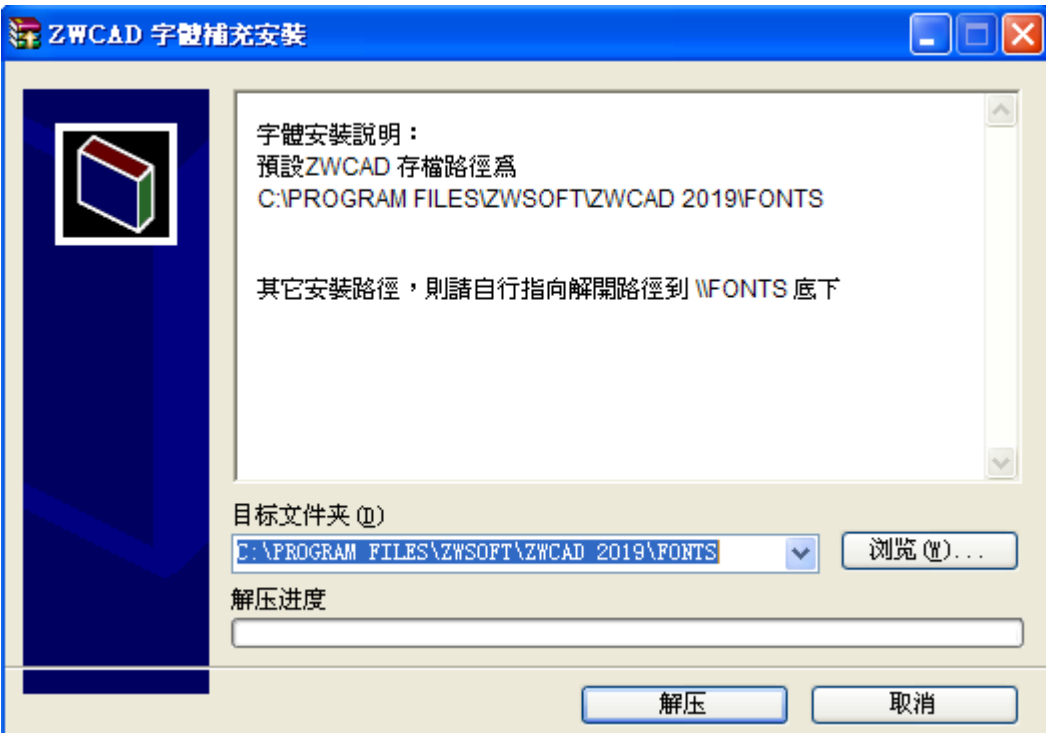

3. 依 windows 32/64 選擇安裝光碟內的檔案,解壓縮即可,預設路徑為 c:\saice

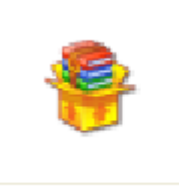

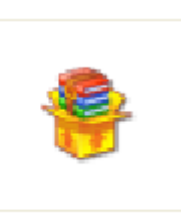

工程版32bit\_Setup.exe 工程版64bit\_Setup.exe

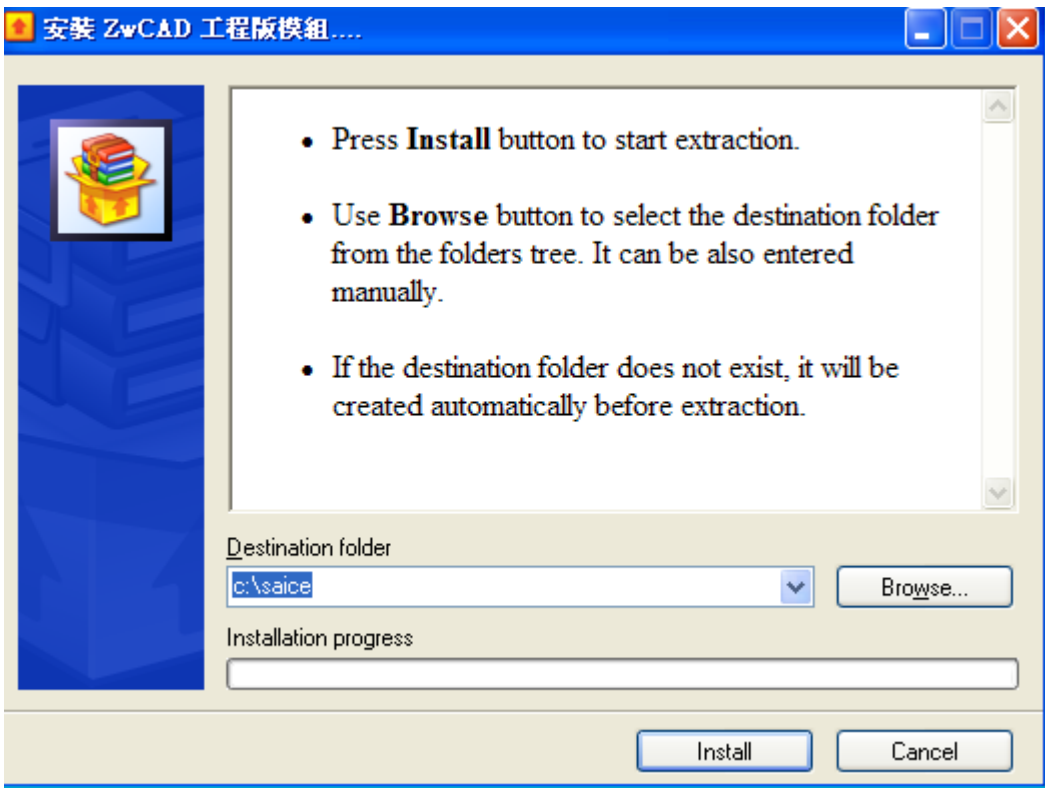

4. 解開後於 C:\SAICE 底下,把工程版的捷徑複製於桌面; 可以在捷徑上右鍵--內容,檢查捷徑的路 徑,是否與 ZWCAD 的安裝路徑相同。

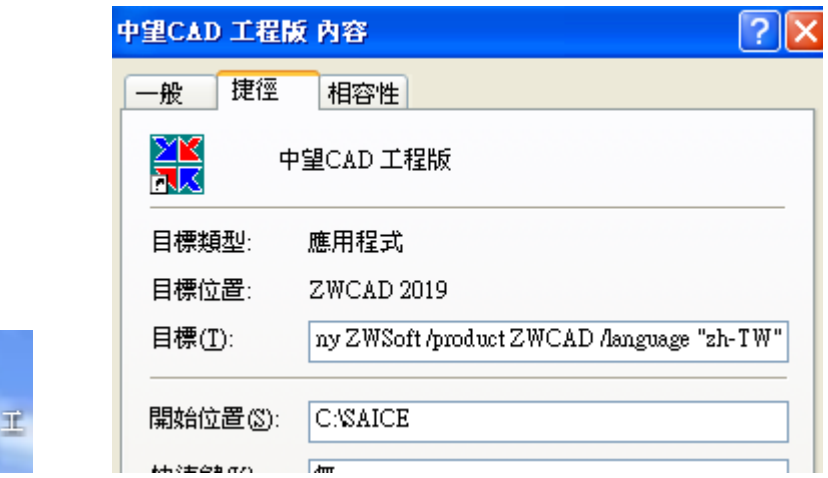

5. 啟動 ZWCAD 產品,從右下的齒輪改 ZWCAD 經典界面型式

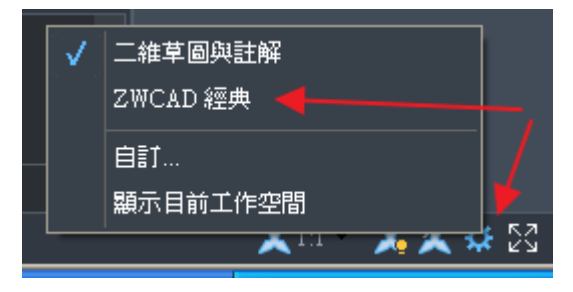

6. 指令 OPTION 選項設定裡,新增 C:\SAICE\SLB、C:\SAICE\BMP、C:\SAICE\BASE\L 三個路徑

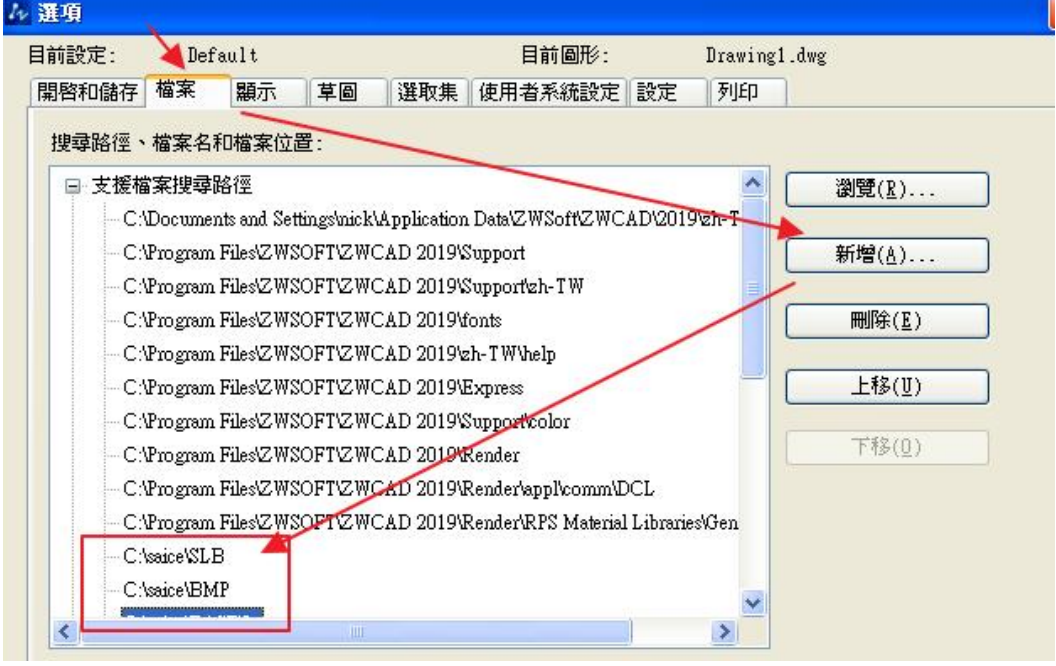

7. 一樣在 OPTION 開啟和儲存的頁面,勾選「每個圖形均載入 ZWCAD.LSP」設定 完成後,請重開執行 ZWCAD 主程式

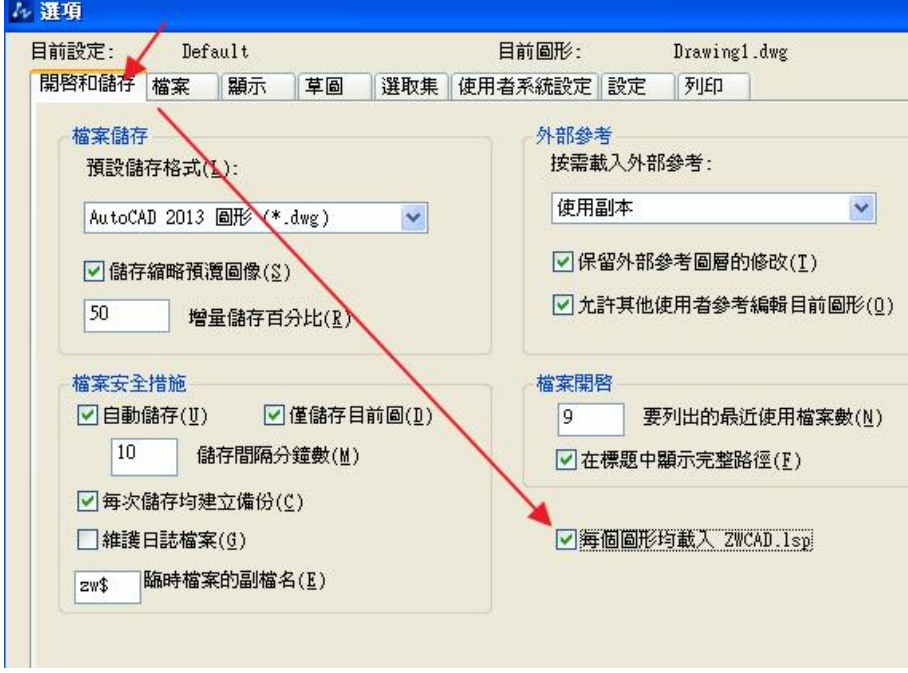

8. 關閉 ZWCAD, 從桌面的 工程版捷徑啟動 ZWCAD 會載入工程版程式,單機使用者, zwcad 為試用 者,工程版程式也能一直試用;

將有授權者請先註冊 zwcad 平台後,再將授權卡上的工程版序號!填入下方欄位註冊! 若沒有工程版序號者,請準備好請求碼向我們詢求協助。

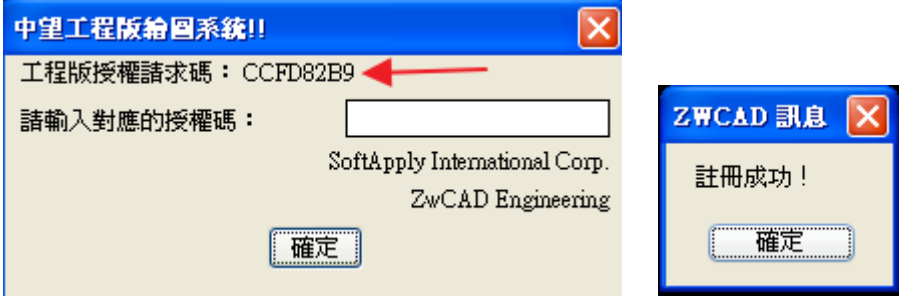

9. --可於 zwcad 經典界面,下拉式功能表「輔助---更換工程名稱」切換水電、消防、配管等功能。

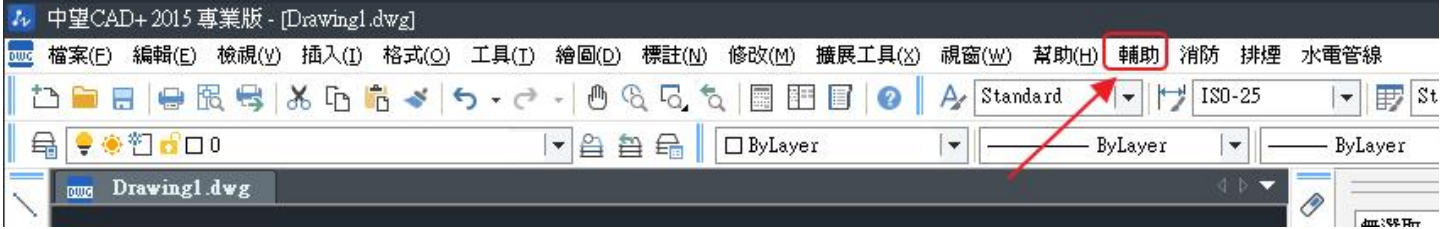

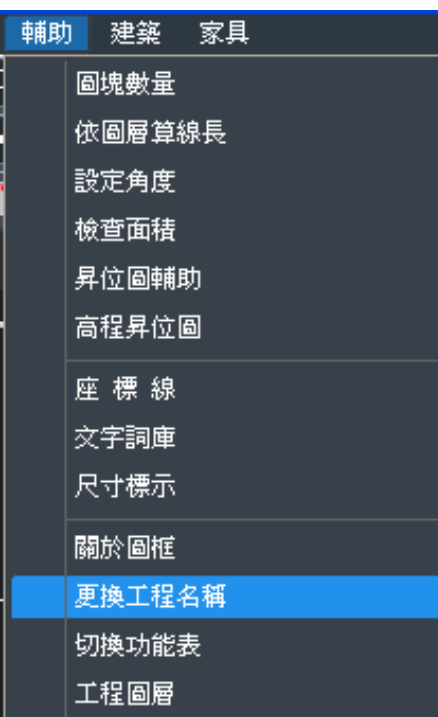

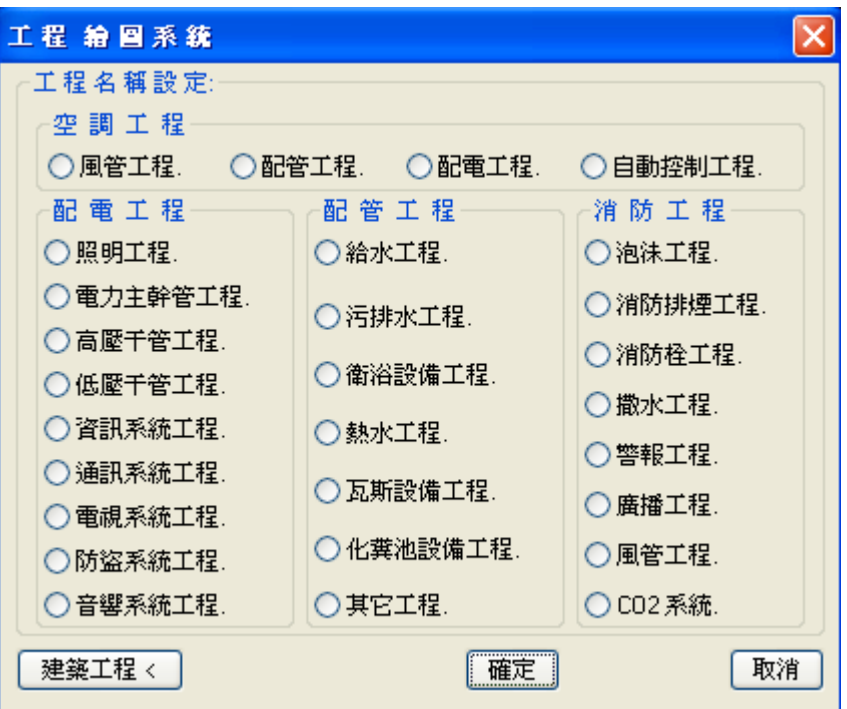